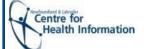

message indicator

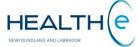

#### Login

- Go to: https://healthenl.ca
- If you are accessing HEALTHe NL through the internet you have to register a token. See the "Accessing HEALTHe NL from the internet" QRG to learn how to do it. Please note, you need to be approved to be able to register a token.
- Enter your user ID and Password and click Log In.

### **Clinician Homepage**

|           | What's New                                                                                                    |                                                                                                    | ;                           | 2                                                                                |                                           |                          |               |
|-----------|----------------------------------------------------------------------------------------------------|----------------------------------------------------------------------------------------------------|-----------------------------|----------------------------------------------------------------------------------|-------------------------------------------|--------------------------|---------------|
| PATIENTS  | Click <u>here</u> to view what's new in the H                                                                      | EALTHe NL Viewer. (Updated Septembe                                                                    |                             | -                                                                                |                                           |                          |               |
| PROVIDERS | Patient Demographic S                                                                                              | earch <u> </u>                                                                                         |                             |                                                                                  |                                           | Select a favor           | rite search 🔹 |
| WORKLISTS | HCN                                                                                                    | Name First Name(s)                                                                                     | Last Name                   |                                                                                  |                                           |                          |               |
| LINKS     | HCN Type MCP                                                                                                    | Date of Birth                                                                                          | l~                          |                                                                                  |                                           |                          |               |
| MESSAGING | Please enter FITHER HCN OR demogra                                                                                 | Sex/Gender All                                                                                         | ignore demographic search   | criteria                                                                         |                                           |                          |               |
| REFERRALS |                                                                                                    |                                                                                                    | grore activity opine search |                                                                                  |                                           |                          |               |
| REFERRALS | Search Reset Enter a new fa                                                                                        | worite search                                                                                          |                             |                                                                                  |                                           |                          |               |
| 1         |                                                                                                    |                                                                                                    |                             |                                                                                  |                                           |                          |               |
| 1         |                                                                                                    |                                                                                                    |                             |                                                                                  | <i>c</i>                                  |                          |               |
| 1         | Recent Patients 5                                                                                                  |                                                                                                    |                             | My Worklist                                                                      | - 6                                       |                          |               |
|           | Last 7 Days                                                                                                    |                                                                                                    |                             | Red Rename                                                                       |                                           |                          |               |
|           | HCN Name                                                                                                    | EST, Preston Ehr. r2.us 1961-Apr-22 ( 55 years )                                                       | Sex/Gender                  | HCN 7<br>No items found                                                          | Jame Date of Birth (Age)                  | Sex/Gender               | 0             |
|           | Remove None selected                                                                                               | contraction of the contraction years of                                                                | -                           |                                                                                  | ne selected                               |                          |               |
|           |                                                                                                    |                                                                                                    |                             |                                                                                  |                                           |                          |               |
|           | Showing 1 of 1                                                                                                    |                                                                                                    |                             |                                                                                  |                                           |                          |               |
|           | Showing 1 of 1                                                                                                    |                                                                                                    |                             | Yellow Rename                                                                    |                                           |                          |               |
|           | Last 4 Weeks                                                                                                    | Date of Birth (Age) Sex/Gender                                                                         | Ö                           |                                                                                  | lame Date of Birth (Age)                  | Sex/Gender               | o             |
|           | Last 4 Weeks                                                                                                    | Date of Birth (Age) Sex/Gender<br>S, Stewart 1955-Jul-15 (61 years ) Male                              | -                           |                                                                                  | lame Date of Birth (Age)                  | Sex/Gender               | 0             |
|           | Last 4 Weeks                                                                                                    | S, Stewart 1955-Jul-15 ( 61 years ) Male                                                               | • •<br>•                    | HCN No items found                                                               | Lame Date of Birth (Age)<br>ne selected   | Sex/Gender               | 0             |
|           | Last 4 Weeks  HCN Name  569551970399 (MCP) NEWELL_JT                                                               | S, Stewart 1955-Jul-15 ( 61 years ) Male                                                               | 0<br>-<br>-                 | HCN 1<br>No items found<br>Remove Nor                                            |                                           | Sex/Gender               | 0             |
|           | Last 4 Weeks  HCN Name  569551970399 (MCP) NEWELL_IT  - RAIN, Sum                                                  | S, Stewart 1955-Jul-15 ( 61 years ) Male                                                               | • •<br>•                    | HCN 7<br>No items found<br>Remove Nor<br>Green Rename                            | ne selected                               |                          |               |
| *         | Last 4 Weeks  HCN Name  569551970399 0ACP RAIN, Sum  Remove None selected                                          | S, Stewart 1955-Jul-15 ( 61 years ) Male                                                               | • •<br>•                    | HCN 7<br>No items found<br>Remove Not<br>Green Rename<br>HCN N                   |                                           | Sex/Gender<br>Sex/Gender | 0             |
|           | Last 4 Weeks Name KKN Name S69551920399.0KCP, NEWELLJT Remove None selected Showing 2 of 2 Last 12 Months KKN Name | S, Stewart 1955-Jul-15 ( 61 years ) Male                                                               | Sex/Gender Q                | HCN P<br>No items found<br>Remove Nor<br>Green Rename<br>HCN N<br>No items found | ne selected<br>Jame Date of Birth (Age) = |                          |               |
|           | Last 4 Weeks Name KKN Name S69551920399.0KCP, NEWELLJT Remove None selected Showing 2 of 2 Last 12 Months KKN Name | S, Stewart 1955-Jul-15 ( 61 years ) Male<br>mer 1955-Jul-01 ( 61 years ) Female<br>Date of Birth (Age) | •                           | HCN P<br>No items found<br>Remove Not<br>GFEET Rename<br>HCN P<br>No items found | ne selected                               | Sex/Gender               |               |

#### Figure 1: Clinician Homepage

The clinician homepage (shown above) is a personalized view of:

- Your recent patients:
- The patient demographics search; and
- Any worklists you may have set up.
- 1. Clinical Portal Left Menu: Provides access to administrative functionality within HEALTHe NL. This is the menu you will see when you don't have a specific patient in context. Click the *strow* to view functionality under each menu item.

|     | Left menu   | <b>→</b> 1                   | 2                             | 3                              | 4               | 5                                         | 6           | 7                     | 8            |
|-----|-------------|------------------------------|-------------------------------|--------------------------------|-----------------|-------------------------------------------|-------------|-----------------------|--------------|
| 1 — | ► COMMON    | - COMMON                     | - PATIENTS                    | - PROVIDERS                    | - WORKLISTS     | - LINKS                                   | - MESSAGING | ✓ REFERRALS           | - SCHEDULING |
| 2 — | PATIENTS    | My Details                   | Patient Demographic<br>Search | Provider Demographic<br>Search |                 | Training Material                         | Inbox       | Cardiac Cath. Lab     | Telehealth   |
| 3 — | PROVIDERS   | Worklists<br>Change Password | Percent Patients              | Scoren                         | Yellow<br>Green | e-Therapeutics<br>NL Pharmacy Board       | *           | My Referral Dashboard | eOrdering    |
| 4_  | • WORKLISTS | Change Password              | Worklists                     |                                | Blue            | Quick Reference Guide                     |             |                       |              |
|     | ► LINKS     |                              |                               |                                | Orange          | CDC Contact Info                          |             | e-Therapeutics:       |              |
| с   | REFERRALS   |                              |                               |                                | Purple          | Terms and Conditions                      |             | Username: nlchi       |              |
| 6—  |             |                              |                               |                                |                 | How to change the<br>Time Zone in HEALTHe |             | Password: 0114922     |              |
| / ¬ | MESSAGING   |                              |                               |                                |                 | NL                                        |             |                       |              |
| 8-  | SCHEDULING  |                              |                               |                                |                 |                                           |             |                       |              |
|     |             |                              |                               |                                |                 |                                           |             |                       |              |

- 2. What's New: Provides users a guick reference of changes, enhancements, and other items of note in HEALTHe NL. By clicking on the link "here", a PDF file opens in a new window displaying what's new in **HEALTHe NL**
- 3. Global Menu: Refers to your account information and the Home, Help and log out options at the top right of the screen. It is always accessible from any screen within the HEALTHe NL Viewer.

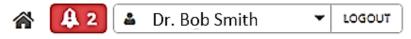

- The **Home** icon returns the user to the Clinician Homepage and refreshes the contents of the page.
- 4 2 The Message Indicator displays the number of unread messages. It appears in red if one or more of the messages has been identified with High importance, containing an exclamation mark ! inside the bell. Besides an indicator appears at the bottom rigth corner. If no messages is urgent, the message indicator appears in blue 4 2.
- 👿 By clicking this arrow the '**User settings'** and the **'Help'** link appears . Click 'User settings' to go to "My details" page. Click 'Help' to launch the built-in help files.

Logout – Will immediately log you out of the system. Timeout is 35 minutes of inactivity (30 minutes if you accessed HEALTHe NL through the internet), after which time the system will log you out. Using the **X** button, in the top right of your browser, will close your window but will not log you out of HEALTHe NL.

- 4. Patient Demographic Search: Displays search fields enabling the user to search for a patient directly from the Clinician Homepage.
  - Access via the clinician homepage or the left menu.
  - Recommended search via MCP #, search by other patient's identifiers is available (e.g. St. Pierre and Miguelon HCN, CRMS number, etc.)
  - If patient has masked his/her profile it will appear a lock 蝳 icon next 0 to his/her name.
  - If a patient has been merged, the user will see the merged patient 0 indicator and next to the patient's name. The patient's record can't be opened until the patient is manually removed from any user worklist. (including the 'Recent Patients' worklist) the patient may appear.

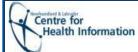

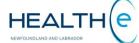

- **5. Recent Patients:** Displays the patient records the user has previously viewed classified by the following periods.
  - Today; The last 7 days; The last 4 weeks; The last 12 months;
- 6. My Worklist: This area contains 6 lists (by default named with colors red, blue, yellow, green, orange, purple) that you can customize by clicking Rename button next to the worklist name.

### **Patient Dynamic Summary**

Once a patient has been selected from a search or a worklist, the <u>Patient</u> <u>Dynamic Summary</u> is displayed, consisting of three parts:

- 1. Patient Context Bar.
- 2. Patient Record tabs:
  - 2.1 Patient Summary tab (displayed by default);
  - 2.2 Timeline tab;
  - 2.3 Encounters tab;
  - 2.4 Medication Profile tab;
  - 2.5 Referrals tab; and
  - 2.6 Immunizations tab.

\* The Clinical Portal Menu Toggle allows to show/hide the Clinical Portal Menu from any page the user is in.

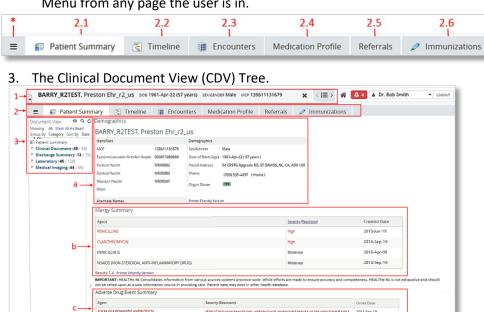

Figure 2: Patient Dynamic Summary

1. <u>Patient Context Bar</u>: Displays patient's information (name, date of birth -DOB-, gender, and MCP). If the patient is deceased, a <u>DECEASED</u> label appears next to the MCP number.

In the Patient Context Bar, clicking the **Context Lists** icon is displays the list of patient search results or worklists entries, allowing a different patient to be selected. Additionally, the and icons can be used to change the patient in context to the previous or next patient in the list, respectively.

Clicking the x icon next to the Context Lists icon closes the Patient Dynamic Summary and returns to the previous page the user was using before the patient was brought into context.

Clicking the plus + icon next to the patient's name (left corner) displays the available worklists. You can add the current patient to a specific worklist by selecting it. Once you select a worklist the plus + icon changes to a coloured icon. If the patient is currently on a worklist, the flag's background colour will match the colour of the flag associated with that worklist. If the patient is on two or more worklists, the background colour will match the first worklist the patient has been added to, based on the order displayed in the drop down list (red, blue, yellow, green, orange and purple).

### 2. Patient Record Tabs

- **2.1** <u>The Patient Summary tab:</u> It is the first screen you see when a patient's name is selected from a worklist or the results of a search. The patient's information is displayed in 3 sections.
  - a. <u>Demographics:</u> Lists the patient's personal and contact details. If the patient is deceased, this is indicated by the presence of the **DECEASED** label alongside his or her name. The information displayed is shown below: *Identifiers:* All available identifiers are displayed (E.g. MCP, Unit #,

Out of Province HCN, St. Pierre and Miquelon HCN, etc.), *Demographics* including gender date of birth, age, address, available phone numbers, alternate names (e.g. a, and organ donor flag.

- b. <u>Allergy Summary</u>: Lists the patient's recorded allergies. The information displayed includes the Agent, Severity (Reactions), and Created date. Red font denotes Severity of the Allergy "High".
- c. <u>Adverse Drug Event Summary:</u> Lists the patient's recorded adverse drug event. The information displayed includes the Agent, Severity (Reactions), and Created date. **Red font denotes Severity of the Adverse Drug Event "High"**

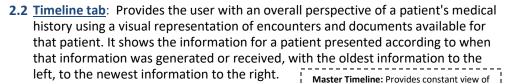

Centre for

Health Information

| 😑 😰 Patie                                                                                                    | nt Summ                        | ary 💽       | Timeline      | 🏽 Encou                          | nters M                  | ledication Pro   | ofile 🤌         | s                  |                 | ines: En |          | ata is display<br>s and Patien |
|----------------------------------------------------------------------------------------------------|--------------------------------|-------------|---------------|----------------------------------|--------------------------|------------------|-----------------|--------------------|-----------------|----------|----------|--------------------------------|
| A Some docume                                                                                                    | nts are not                    | shown due t | o missing da  | ate information.                 | To see the co            | omplete list ple | ase refer to th | e associated th    | ?ē.             |          |          |                                |
| Timeline                                                                                                    | Clinica                        | I Document  | Discha        | rge Summary                      | Laborat                  | tory 😑 Medic     | al Imaging (    | Unknown            | Show Key        |          |          |                                |
| Emergency<br>Inpatient<br>Outpatient                                                                                                    |                                |             | 0             |                                  | 00<br>                   |                  |                 | 0                  |                 |          |          |                                |
|                                                                                                    | 1 2014                         | Apr 2014    | Jul 2014      | Oct 2014                         | Jan 2015                 | Apr 2015         | Jul 2015        | Oct 2015           | Jan 2016        | Apr 2016 | Jul 2016 | Oct 2016                       |
| Encounters show<br>Emergency                                                                                                    |                                | 2016-Dec-0  | б Reset Zo    | iom<br>o                         | ~                        |                  |                 |                    | <b>*</b>        | < <      |          |                                |
| Encounters show<br>Emergency<br>Inpatient<br>Outpatient                                                                                                    |                                | Apr 2014    | 6 Reset Zo    |                                  | -11                      | Apr 2015         | lul 2015        | 0<br>Oct 2015      | 0 c             |          | lul 2016 | Oct 2016                       |
| Encounters show<br>Emergency<br>Inpatient<br>Outpatient                                                                                                    | Key<br>Jan 2014                | Apr 2014    | 0<br>Jul 2014 | 0 ct 2014                        | II<br>ca o o<br>Jan 2015 | Apr 2015         | Jul 2015        | 0<br>Oct 2015      | 00              |          | Jul 2016 | Oct 2016                       |
| Encounters show<br>Emergency<br>Inpatient<br>Outpatient<br>Patient Summary<br>Chemistry<br>General Radiology                                                                           | Key<br>Jan 2014<br>/ Some docu | Apr 2014    | 0<br>Jul 2014 | Oct 2014                         | Jan 2015<br>prmation.    |                  | Jul 2015        | o<br>Oct 2015<br>O | 00              | Apr 2016 | Jul 2016 | Oct 2016                       |
| Encounters show I<br>Emergency<br>Inpatient<br>Outpatient<br>Patient Summary<br>Chemistry<br>General Radiology<br>Magnetic Resonance In<br>Clinical Document<br>Radiographic Fluorosci | Key<br>Jan 2014<br>/ Some doct | Apr 2014    | Jul 2014      | O O O O O                        | Jan 2015<br>prmation.    |                  | jul 2015        |                    | 0 c<br>Jan 2016 | Apr 2016 | Jul 2016 | 0<br>000 0                     |
| Encounters show i<br>Emergency<br>Inpatient<br>Outpatient<br>Patient Summary<br>Chemistry<br>General Radiology<br>Magnetic Resonance Ir<br>Clinical Document                           | Key<br>Jan 2014<br>/ Some doct | Apr 2014    | Jul 2014      | 0 missing date info<br>0 0 0 0 0 | Jan 2015<br>prmation.    | 0 0              | Jul 2015        |                    | 0 c<br>Jan 2016 | Apr 2016 | Jul 2016 | 0                              |

- To see the details of an item on the Timeline, hover the mouse over the selected node. To open the document, click "Open document". Click the "Timeline" link to go back to the timeline.
- To zoom in on a specific timeframe, select a time frame in any section of the Master Timeline and the sub-timelines will displayed only the specified timeframe. Click the "Reset Zoom" link to redisplay the full timeline.
- To see what the markers mean, click the "Show Key" link above each section of the timeline to display the key for that section.
- To hide the section of the timeline, click the Collapse T icon to the left of a timeline.
- 2.3 <u>Encounters Tab:</u> Displays a list of the patient encounter's history (pre-admissions are not included), there are 3 types of encounters HEALTHe NL displays: Emergency, Inpatient and Outpatient (includes Ambulatory. Recurring and Surgical)

| filter t<br>Encou | controls a<br>he encou<br>nter Type | nters by<br>or RHA. | Visit/                  |                                      | Detail Po<br>current P | he hyperlink displays a Pro<br>pup in a window, showing<br>rovider Registry data on th<br>provider (when available) | the he            |
|-------------------|-------------------------------------|---------------------|-------------------------|--------------------------------------|------------------------|----------------------------------------------------------------------------------------------------|-------------------|
| Account Number    | RHA                                 | Visit               | Discharge (Disposition) | Reason for Visit                     | Туре                   | Location                                                                                                    | Clinician         |
| JE000003/16       | Central Health                      | 2016-Mar-08         |                         | Test March 8 10:42AM Short Form Emrg | EMERGENCY              | JAMES PATON MEMORIAL REGIONALHEALTH CENTRE - JP ER                                                                  | ABDULSAMAD, Atef  |
| ER0000009/16      | Central Health                      | 2016-Feb-19         | 2                       |                                      | EMERGENCY              | CENTRAL NL REGIONAL HEALTH CENTRE - HCS EHC                                                                         | AARTS, Mary-Anne  |
| ER0000003/16      | Central Health                      | 2016-Feb-19         |                         | Testing ADT in CH 12345              | EMERGENCY              | CENTRAL NL REGIONAL HEALTH CENTRE - CN EMERGENCY                                                                    | MOGOTLANE, Lesiba |
| ER0000004/16      | Central Health                      | 2016-Feb-19         |                         | Fever                                | EMERSENCY              | CENTRAL NL REGIONAL HEALTH CENTRE - CN EMERGENCY                                                                    | AHMED, Vaid       |
| 00000001/16       | Central Health                      | 2016-Feb-19         |                         | Testing CH ADT 123987                | INPADENT               | CENTRAL NL REGIONAL HEALTH CENTRE- CN SURGERY                                                                       | ABADIR, Rony      |
| F000011/16        | Eastern Health                      | 2016-Feb-12         |                         | TESTING                              | AMELILATORY            | AA WILKINSON RADIOLOGY                                                                                              | STONE, Dr. Craig  |
| R000004/15        | Eastern Health                      | 2016-Feb-02         | 2016-Jun-01             | TESTING                              | RECURRING              | BURIN PHYSIOTHERAPY                                                                                                 | EVANS, Karen      |
| R0000008/16       | Central Health                      | 2016-Jan-24         |                         | tESTING baCKDATE er                  | EMERGENCY              | CENTRAL NL REGIONAL HEALTH CENTRE - CN EMERGENCY                                                                    | AARTS, Mary-Anne  |
| M000001/15        | Eastern Health                      | 2015-Sep-01         |                         | TESTING 2015-09-01                   | SURGICAL               | BUCHANS HEALTH CENTRE (LAB)                                                                                         | ABBOTT, Loretta   |

**2.4** <u>The Medication Profile Tab:</u> It opens the "Prescriptions" page, displaying the Prescription Summary section. This section is sorted by "Last Dispensed" column, having the most recent dispensed medication (of the newest prescription) at the top.

HEALTH

| To the left of the                                                                                                    | Medication Profile<br>Menu (Links) | Description                                                  |  |  |  |
|----------------------------------------------------------------------------------------------------|------------------------------------|--------------------------------------------------------------|--|--|--|
| Prescriptions page                                                                                                    | Prescriptions                      | Displays patient's most recent prescribed drugs and          |  |  |  |
| is the <b>Medication</b>                                                                                                    |                                    | prescription and dispense history (Figure 1).                |  |  |  |
| Drofile Monu                                                                                                    | Other Medications                  | Displays patient's reported non-prescribed drugs.            |  |  |  |
| Profile Menu                                                                                                    | Allergy and Adverse                | Displays patient's active allergies and adverse drug events. |  |  |  |
| displaying links to                                                                                                    | Drug Event                         |                                                              |  |  |  |
| additional                                                                                                    | Devices                            | Displays the patient's most recent prescribed devices and    |  |  |  |
| auditional                                                                                                    |                                    | prescription and dispense history.                           |  |  |  |
| information                                                                                                    | Medical Conditions                 | Displays patient's reported Medical Conditions.              |  |  |  |
| (pages)                                                                                                    | Pharmacy Notes                     | Displays pharmacy notes recorded on the patient.             |  |  |  |
| From the "Prescriptions", "Other Medications" and "Devices" pages the user may use the filter controls to organize the data returned in the result set by Range (timeframe) and by Status (prescription status). |                                    |                                                              |  |  |  |
| Range: O 4 months                                                                                                    | 12 months                          | Status: V Aborted V Active V Completed V Suspended           |  |  |  |

The following table summarizes a list of icons and links found n Med Profile Tab.

| Icons/ Links           | Information Displayed                                  |
|------------------------|--------------------------------------------------------|
| J.                     | To view prescription detail.                           |
| <u> </u>               | To view a Drug Utilization Report detail.              |
| <u> </u>               | To view Drug Dispense detail.                          |
| , All                  | To view Device Dispense detail.                        |
| Next/ Prev             | To scroll through a returned results set.              |
| Print Friendly Version | To create a printed document of a returned result set. |

- **2.5** <u>The Referrals Tab:</u> It is used to create and submit electronic referrals to the Vascular Lab and the Cardiac Cath Lab (through myCCath). Only authorized clinicians can create and submit electronic referrals.
- 2.6 <u>The Immunizations Tab:</u> It provides patient immunization records and related adverse reaction data sourced from the Provincial Client and Referral Management System (CRMS) for patients born 2003 or after. Immunization records for patients born before 2003 may exist in the Communicable disease Control office in your Regional Health Authority. The contact numbers may be found on the Clinician Homepage under LINKS > CDC Contact info links (To see how to get to LINKS see page 1, Left menu section).

3. <u>CDV Tree:</u> Displays all the current reports for the selected patient. By default the reports are grouped by category and subcategory. The category is only visible when there are patient reports available in that grouping; otherwise the category is not displayed.

**<u>Report Categories:</u>** All reports are displayed as links in the CDV Tree and have been classified in 4 categories.

CDV Categories ----- CDV Subcategories

Centre for

Health Information

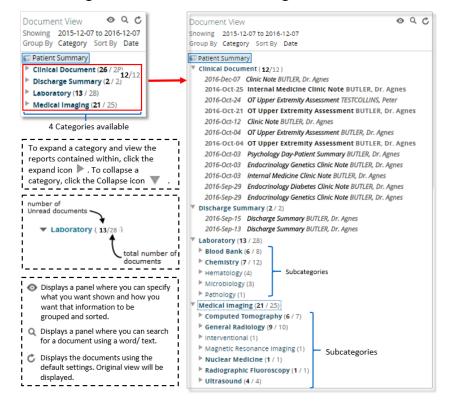

Each report displayed appears in the following format:
 <Date> <Title> <Author> (Date format = YYYY-Mon-DD; E.g., "2013-Oct-21")
 Depending on the report type, each of the above elements corresponds to:

| Report Category    | Date           | Title        | Author             |
|--------------------|----------------|--------------|--------------------|
| Clinical Documents | Service Date   | Report Title | Dictating Provider |
| Discharge Summary  | Service Date   | Report Title | Dictating Provider |
| Laboratory         | Collected Date | Report Title | Ordering Provider  |
| Medical Imaging    | Exam Date      | Report Title | Ordering Provider  |

 <u>Abnormality indicators:</u> Some reports are rolled up in the CDV tree. In this case, the abnormality indicator represents the abnormality of the latest report in the series. When a rolled up report entry is displayed in the CDV tree with the red color but no abnormality indicator, this means that some report in the series was abnormal (but not the latest one)

HEALTH

| Category           | Report Result containing                                                         | Abnormality Indicator | Report's<br>title<br>color |
|--------------------|----------------------------------------------------------------------------------|-----------------------|----------------------------|
| Laboratory         | High/ low or Critical high/ low value in the series (Not the most recent result) | No indicator          | Red                        |
| Laboratory         | High or low value (the most recent result in the series)                         | * (single asterisk)   | Red                        |
| Laboratory         | Critical high or low value (the most recent result in the series)                | ** (double asterisk)  | Red                        |
| Medical<br>Imaging | Critical significant findings                                                    | ** (double asterisk)  | Red                        |
| Medical<br>Imaging | Report Originated from the Emergency<br>Room department                          | !_ (exclamation mark) | Red                        |
| All                | Values within normal range                                                       | No indicator          | Black                      |

#### • Report Status:

| Report<br>Status          | Description                                                         | Displayed in       |
|---------------------------|---------------------------------------------------------------------|--------------------|
| Signed                    | Report has been signed by clinician.                                | Normalfont         |
| Draft                     | Report is a draft and not yet signed.                               | Italicized font    |
| Pending                   | Report is pending and cannot be viewed.                             | Italicized font    |
| Cancelled                 | Report has been cancelled and cannot be viewed.                     | Strikethrough font |
| Correction<br>in progress | Report is being corrected and cannot be viewed.<br>(Pathology only) | Italicized font    |
| HAddendum                 | An addendum is pending in the report. (Medical Imaging only)        | Italicized font    |
| Retracted                 | Report has been retracted and cannot be viewed.                     | Gray styling font  |

- <u>**Read/Unread:</u>** The CDV tree indicates the number of read/ unread reports (in brackets) in a given category, for the current user.</u>
- <u>Popover/Tooltip:</u> When viewing reports in the CDV tree and hovering the mouse over a report, a popover/tooltip appears, providing the user with information about the report. The popover for each report contains the following attributes: Title, Source Date, Category, Service, Author and Source. (Only displayed if present in the CDR). The popover contains links that allow the user to mark the document (or multiple documents if viewing a link for a cumulative report) as Read or Unread.

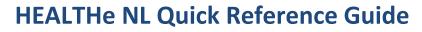

### 3. CDV Tree (continue)

Health Information

Centre for

#### Date Range Filtering, Grouping and Sorting

By default, the reports contained in each folder are displayed by date in descending order, beginning with the most recent (within the folder). However this order can be changed and the reports can be filtered by date, group or sort.

| Description        | Options                                                |
|--------------------|--------------------------------------------------------|
| Show               | All, Last 72 hours, Last 3 months, Last N days/ weeks/ |
| (Filtered by date) | months, or Specific date range specified by the user.  |
| Group by           | Category, Date, Service, Author, and Source.           |
| Sort by            | Date, Title, or Author                                 |

Selecting the "Document View Control" O icon will display the Show, Group by, and Sort by options to select. Choose the option you desire and click "Apply"

| Document View 💿 � ぐ                                                      | Document View                       | 0 Q C |
|--------------------------------------------------------------------------|-------------------------------------|-------|
| Showing 2015-12-07 to 2016-12-07<br>Group By Category Sort By Date       | Show All                            | T     |
| <ul> <li>Patient Summary</li> <li>Clinical Document (26 / 28)</li> </ul> | Group By Category<br>Sort By Date V | ¥     |
| Discharge Summary (2 / 2)                                                | Apply Cancel                        |       |
|                                                                          | 🗊 Patient Summary                   |       |

• <u>Searching:</u> The CDV tree can be searched with free-text to find any reports that have an attribute matching the specified text. To perform a search click the "Search" con, the search option is display, then type the desired search text in the text box.

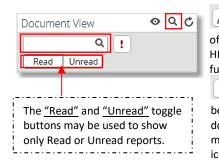

This icon is used to show documents not signed off. Document sign-off is not configured in the HEALTHE NL Viewer, thus this icon does not have any functionality for now.

This icon is used to show documents that have been marked as important. None of current documents display in the HEALTHE NL Viewers are marked with importance (only abnormality), thus this icon does not have any functionality for now.  <u>Clinical Document & Discharge Summary:</u> Clinical Documents and Discharge summaries are included in the "Clinical Documents" and "Discharge Summary" categories respectively. The title of each report link in the CDV tree indicates the name of the report, and the results section displays the dictated report.

HEALTH

| 0   | A Clinical Document/ Discharge Summary contains<br>1. Report Header;<br>2. Results (textual report);                                                                                                    | To print<br>the report<br>click here.                                                                                                    |
|-----|----------------------------------------------------------------------------------------------------|----------------------------------------------------------------------------------------------------|
| 1 - | Clinic Note (4 months ago)       Print         Clinic Note       Service Date       2015-Jan-14 11:17:00       Status       Draft         Dictated By       BUTLER. Dr. Agnes       Report ID       1401-0001         Source       Health Science Centre       Dther Providers       -         Report       Context       Context       Context                                                                                                    | This is the<br>Report<br>Status.                                                                                                    |
| 2 🗸 | Eastern Health<br>General (Health Sciences Site)<br>300 Prince Philip Drive<br>St. John's, NL ALB 3V6<br>709-777-6300<br>Clinic Note<br>Name: BARRY_RZTEST,PRESTON EMR_R2_US Unit #: 000011089999<br>Address: BOX 1103 HCN: 13901131079<br>ST DAVIDS, NL DOB: 22/04/61<br>ANN 1X0 Pt Age: 53<br>Fam/Phy: POWER,DR. LYNETTE H. Location: BU-ICU<br>Att/Phy: SAUNOERS,DR. STACEY Service Date: 14/01/15<br>Ref/Phy: Acct #: Q1000043/14<br>Dear Dr. Smith,<br>Preston Barry is fifty three. He had a cystoscopy this past week. He had a trial of<br>voiding and was subsequently able to void and then went back into retention. He has<br>had a catheter for a long period of time. He has failed multiple trials of voiding.<br>His serum creatinine is 102. His glucose is 8.6. His urinalysis shows white cells<br>and red cells. His catheter is draining well. He is due to have a TURP and we have<br>him on the books for early April or late March. I reaffirmed that with him today<br>and we will continue to manage him and change his catheter until he is ready for the<br>TURP.<br>Yours sincerely, | Any<br>comments<br>associated<br>with the<br>report are<br>displayed<br>after the<br>main<br>information<br>in the<br>header, as<br>part of the<br>header.<br>Suppressed<br>when no<br>such<br>comments<br>exist. |
|     | HARCH, DR. 30E         Dictated Date: 18/02/15 Transcripted Date: 26/02/15         Report#: 2602-119 Transcribed By: DFRE         CC:         DR. Debble Martin         DR. 30e Smith    Figure 3: Clinic Note The Results panel displays the textual dictated report. In the case of cancelled or pending reports, the textual report is n the following message is displayed instead: "Unavailable Cancelled/ Pending report is not available" In the case that a report has been retracted a message saving: "Un                                                                                                    |                                                                                                    |
|     |                                                                                                    |                                                                                                    |

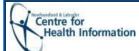

2

#### CDV Tree - Report Categories/ Types: Clinical Document (continue)

#### <u>Clinical Document Report Statuses</u>

| Report    |                                                 |                    |
|-----------|-------------------------------------------------|--------------------|
| Status    |                                                 |                    |
| Signed    | Report has been signed by clinician.            | Normal font        |
| Draft     | Report is a draft and not yet signed.           | Italicized font    |
| Pending   | Report is pending and cannot be viewed.         | Italicized font    |
| Cancelled | Report has been cancelled and cannot be viewed. | Strikethrough font |
| Retracted | Report has been retracted and cannot be viewed. | Gray styling font  |

 <u>Medical Imaging Reports:</u> Includes the "Medical Imaging" category/ folder. Medical Imaging reports are associated with one Requisition Number (Report ID). They are displayed using multiple links in the CDV tree (one link for each test). The title of each report link in the CDV tree indicates the name of the individual examination, and the results section displays the same textual report for each of the links.

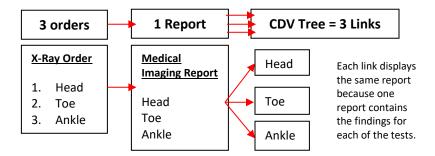

Each of the links/ reports is considered distinct for the purposes of read/unread status tracking.

- o A Medical Imaging Report contains
  - 1. Report Header;
  - 2. Results (textual report);

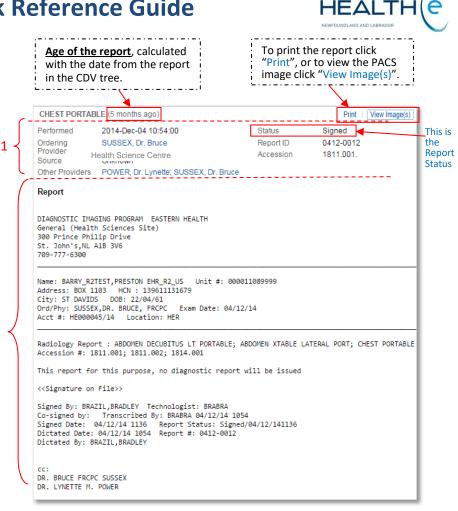

#### Figure 4: Medical Imaging Report

| Any comments associated with the report are automatically displayed after all other header fields. Suppressed when no such comments exist.                                                                                                    |  |
|----------------------------------------------------------------------------------------------------|--|
| The Results panel displays the textual dictated report.<br>In the case of <b>cancelled or pending</b> reports, the textual report is not shown and an<br>" <b>Unavailable</b> Cancelled/ Pending report is not available" message is displayed<br>instead.<br>In the case that a report has been <b>retracted</b> a message saying:<br>" <b>Unavailable</b> retracted – please refer to the Meditech source system to view the<br>report." |  |

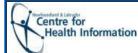

### CDV Tree – Report Types: Medical Imaging Reports (continue)

#### Medical Imaging Report Statuses

| Medical Imaging Report Status |                                                 |                    |  |
|-------------------------------|-------------------------------------------------|--------------------|--|
| Report<br>Status              | Displayed in CDV<br>Tree                        |                    |  |
| Signed                        | Report has been signed by clinician.            | Normal font        |  |
| Draft                         | Report is a draft and not yet signed.           | Italicized font    |  |
| Pending                       | Report is pending and cannot be viewed.         | Italicized font    |  |
| HAddendum                     | An addendum is pending in the report.           | Italicized font    |  |
| Cancelled                     | Report has been cancelled and cannot be viewed. | Strikethrough font |  |
| Retracted                     | Report has been retracted and cannot be viewed. | Gray styling font  |  |

Laboratory Reports: Laboratory category contains 5 subcategories: Blood Blank, Chemistry, Hematology, Microbiology and Pathology. This section describes the functionality common to viewing reports in the Blood Bank, Chemistry, and Hematology subcategories. Microbiology and Pathology are not included in this section since they are textual reports.

 <u>Blood Bank, Chemistry, and Hematology</u> reports are typically numeric results displayed in a table or panel format, but may also include textual observations or comments. Only these reports are **"rolled up"** in the CDV tree, so multiple reports of the same type have one line entry in the CDV tree.

When reports are rolled up, they are displayed in <u>cumulative view</u> when selected from the CDV tree. The date and abnormality indicator (if any) shown for rolled up reports in the CDV tree is the date of the most recent report in the set of rolled up reports.

• <u>Cumulative View:</u> Presents a series of reports of the same type (E.g. Same report mnemonic code) over time. It helps in quickly identifying any trends or patterns that may be present for a series of test results. They are presented in a tabular view, in ascending order by Collected Date, with the five newest reports being presented first in the default view.

When viewing cumulative reports, a table is displayed with the following sections (*Figure 5*):

- i. Cumulative Header;
- ii. Cumulative Body (results)

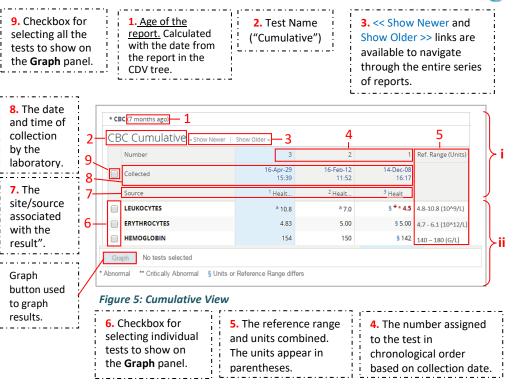

The **Source** may have an indicator preceding it such as **1**, **2**, **3**... This indicates that a report-level comment exists for the report, which may be viewed in the <u>collection details hover-</u>over of the cumulative header.

The <u>collection details hover</u> allows the user to view additional information about the report. From the cumulative view hover over the collected date and below this date more collection details will be displayed in a small screen.

| Information displayed in the collection details hover |                                                                                |  |  |
|-------------------------------------------------------|--------------------------------------------------------------------------------|--|--|
| Label Name                                            | Description                                                                    |  |  |
| Collected                                             | The date and time of collection by the laboratory.                             |  |  |
| Received                                              | The date and time the specimen was received by the laboratory.                 |  |  |
| Reported                                              | The date and time that the results were composed into a report and released.   |  |  |
| Source                                                | The site/source associated with the result.                                    |  |  |
| Specimen                                              | The specimen number associated with the report, assigned by the source system. |  |  |
| <a label="" numeric=""></a>                           | Report-level comments associated with the report.                              |  |  |
| E.g., 1                                               |                                                                                |  |  |

HEALTH

#### CDV Tree: Laboratory Reports - Cumulative View (continue)

The <u>result details hover</u> allows the user to view additional information about the result. The results table contains the name of each test and its result value for every instance of collection. To see more details about each result you can hover over each individual result.

| Information displayed in the results details hover |                                                                                                    |  |  |
|----------------------------------------------------|----------------------------------------------------------------------------------------------------|--|--|
| Label Name                                         | Description                                                                                                    |  |  |
|                                                    | The report title. Appears as a header at the top of the hover.                                                                                       |  |  |
|                                                    | The test result value. The result value is displayed in red font if it is flagged as abnormal or critical. Otherwise it is displayed in normal font. |  |  |
| Reported                                           | The date and time that the results were composed into a report and released.                                                                         |  |  |
| Source                                             | The site/source associated with the result (V-10.2.12).                                                                                              |  |  |
| Specimen                                           | The specimen number associated with the report, assigned by the source system.                                                                       |  |  |
| <a label="" numeric=""><br/>E.g., 1</a>            | Report-level comments associated with the report.                                                                                                    |  |  |

o <u>Cumulative View: Opening an Individual Report</u>

Centre for

Health Information

Before a user can see an individual Blood Bank, Chemistry or Hematology report, the cumulative view is opened. To see an individual Blood Bank, Chemistry or Hematology report, the following steps need to be followed.

- **1.** Click the report link on the CDV tree.
- **2.** The Cumulative View is displayed which contains a table of this report's test results over.
- **3.** Click on its Collected Date (In the Cumulative View) to access the individual report.

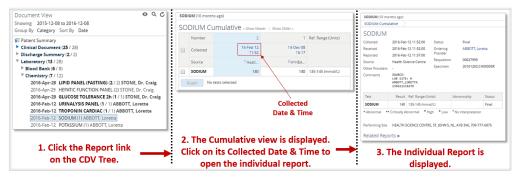

Opening an Individual Report from the Cumulative View

<u>Single Report View- Header and Results Section Value Formatting:</u> When test result values are displayed in the Cumulative View, the following formatting rules are used to indicate extra information about the result. The table below describes the formats used for result values in the cumulative view header and result sections respectively.

HEALTH

|         |         | Cumulative View Header & Result Display Format                                           |  |  |  |
|---------|---------|------------------------------------------------------------------------------------------|--|--|--|
| Section | Display | Description                                                                              |  |  |  |
|         | Format  |                                                                                          |  |  |  |
| HEADER  |         | If the report status is not Final or Corrected, the relevant cell is highlighted in      |  |  |  |
|         | 1 (X)   | dark orange and the sequence number and status code of the report are                    |  |  |  |
|         | 3 (P)   | displayed in dark orange colored font.                                                   |  |  |  |
|         | 2 (Z)   | An "X" in brackets means the report was cancelled.                                       |  |  |  |
|         | 2(2)    | A "P" in brackets means the report is pending.                                           |  |  |  |
|         |         | A "Z" in brackets means the report was retracted.                                        |  |  |  |
|         | -       | If there is a dash "-" instead of a sequence number, it means that the result            |  |  |  |
|         |         | does not belong to that test but it is part of the series to be showed in the            |  |  |  |
|         |         | cumulative view.                                                                         |  |  |  |
|         | 1, 2, 3 | Displayed in front of the Source to indicate that a report-level comment                 |  |  |  |
|         |         | exists for the report. This comment may be viewed in the hover-over of the               |  |  |  |
|         |         | cumulative header.                                                                       |  |  |  |
|         |         |                                                                                          |  |  |  |
|         | Black   | Normal result; the actual value is within the reference range.                           |  |  |  |
|         | * Red   | Red font with one asterisk. Abnormal; the results are outside the normal                 |  |  |  |
|         |         | range and are of clinical concern.                                                       |  |  |  |
|         | ** Red  | Red font with two asterisks. Critically High/Low; the results are well outsid            |  |  |  |
|         |         | the normal range and are of great clinical concern.                                      |  |  |  |
|         | ↑ Red   | Red arrow pointing up ( $\uparrow$ ). The result is abnormal or critically abnormal High |  |  |  |
|         |         | relative to the reference range. It appears next to the abnormal (*) or                  |  |  |  |
| Ë       |         | critically abnormal (**) result value.                                                   |  |  |  |
| RESULTS | Red     | Red arrow pointing down ( $ ightarrow$ ). The result is abnormal or critically abnormal  |  |  |  |
| RE      |         | Low relative to the reference range. It appears next to the abnormal (*) or              |  |  |  |
|         |         | critically abnormal (**) result value.                                                   |  |  |  |
|         | -       | Dash in the results section; the test result is not available (most likely not           |  |  |  |
|         |         | reported in this instance).                                                              |  |  |  |
|         | §       | Displayed in front of the actual value to indicate that its unit or reference            |  |  |  |
|         |         | range differs across a set of results. If any of the units are null, they are            |  |  |  |
|         |         | considered to match any other units that are present. Units are case sensitive;          |  |  |  |
|         |         | for example, mMol/L and MMOL/L would cause § to be displayed.                            |  |  |  |

• <u>Single Report View-Report Footer:</u> In the footer of the report you may find the **Related Reports link.** It allows you to access other tests completed on the specimen without going back to the CDV Tree.

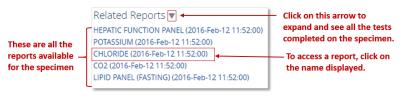

**Related Reports link** 

#### Laboratory Reports - Cumulative View: Graphing Results (continue)

 <u>Cumulative View: Graphing Results:</u> Graphs plot up to 10 individual results which have been selected from the Cumulative View. Note that only numeric results may be shown in the Graph View; textual results are not included and may not be selected for graphing if all the results in the series are textual.

To view multiple numeric results in a graph:

- 1. Select the report from the CDV tree. The results are displayed in the Cumulative View.
- 2. Select the results to include in the graph (up to a maximum of 10) by clicking the checkbox next to the results, or select all results by clicking the checkbox in the Cumulative Header;
- 3. Click the **Graph** button. The graphed view is displayed. The Graph View consists of the following graphs:
- Overview Graph

Centre for

Health Information

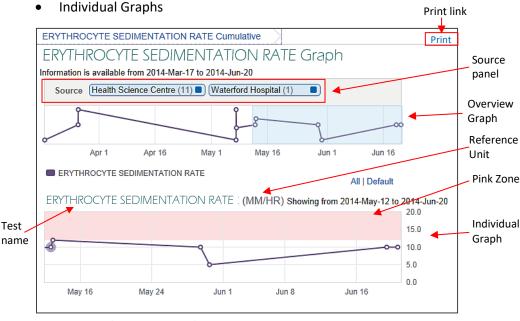

Figure 6: Cumulative View Graph

Each **Individual graph** represents a test involved in the result. The graph shows a data point for each result value.

**The Overview graph** shows the different test results over time on a single graph, where each line represents a particular test. The legend for the line colors are displayed below the graph.

HEALTH

The **Source panel** displays a separate button for each information source with an indication of how many data points on the graph came from that source. In the sample screenshot, the Overview graph includes 11 data points sourced from "**Health Science Centre**." and 1 data point from "**Waterford Hospital.**" By default, the graph displays the results from all sources. To exclude the results provided by one or more sources, click the corresponding button on the Sources panel. Click the button again to show the data points from that source. The Overview graph allows the user to zoom into a specific period to be displayed on the individual graphs. The mouse is used to highlight a specific area or period on the Overview graph. This action automatically changes the zoom level for the individual graphs below. The individual graphs are automatically refreshed to reflect the period specified on the Overview graph.

The **pink zone** in Individual graphs represents areas outside the corresponding reference range. If any point in the graph has a differing reference range or unit, the § symbol is displayed next to the title of the graph.

Additional information may be viewed for each data point on the graph by hovering the mouse over it. The hover displays the same information as the Result Details Hover in the Cumulative View. Please see "Result Details Hover" for details (page 8 – left side).

- <u>Cumulative View: Printing Graphs</u>
  - The Graph View may be printed by selecting the Print link in the upper right corner of the Graph View page.
  - Depending on the user's modification of the Graph View, not all results may be printed in a single printout. It is therefore recommended to print reports using the single report view.
  - A warning: "MAY NOT CONTAIN ALL AVAILABLE RESULTS AND DATA" is displayed on the printed presentation of the Graph View to advice users about the completeness of the data.
  - A "patient sticky" is displayed in the upper left with the patient's name, gender, age, date of birth, and MCP number to identify the patient.
  - The HEALTHe NL Disclosure is displayed at the bottom of the printed presentation to warn users about the accuracy and completeness of the information.

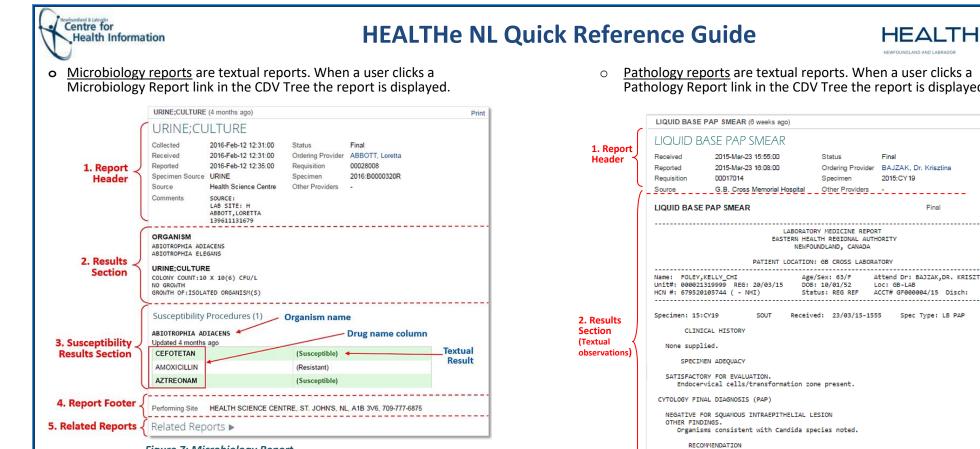

#### Figure 7: Microbiology Report

#### Microbiology Reports: Susceptibility Results Section

- Susceptibility Procedures (n) is a count (number in parenthesis) of any child susceptibility reports related to this report, which are displayed in the susceptibility Results Section.
- The Drug Name will be displayed in **bold** if the organism was found to be susceptible to this drug. The table row background is also subtly highlighted in light green. Otherwise, the drug name is displayed in normal font.
- Textual result may be comprised of route, dose, and cost information.
- Textual Result is followed by the susceptibility description in parentheses. If the organism is susceptible to the drug, the result is coloured in green bold font; the table row background is also subtly highlighted. Otherwise, the result and row are displayed in normal font.
- By default, the Related Reports section is collapsed. To expand this section and view the reports contained within click the Expand icon 🕨 . To collapse the section click the Collapse icon 🐨 .

Pathology reports are textual reports. When a user clicks a Pathology Report link in the CDV Tree the report is displayed.

| 1. Report                 | LIQUID BASE PAP SMEAR                                                                                               |                                                                                 |                                                         |                                                                         |  |  |
|---------------------------|----------------------------------------------------------------------------------------------------|---------------------------------------------------------------------------------|---------------------------------------------------------|-------------------------------------------------------------------------|--|--|
| Header                    |                                                                                                    | 2015-Mar-23 15:55:00                                                            | Status                                                  |                                                                         |  |  |
|                           |                                                                                                    | 2015-Mar-23 16:08:00                                                            |                                                         | BAJZAK, Dr. Krisztina                                                   |  |  |
| l                         | Requisition                                                                                                    |                                                                                 | Specimen                                                |                                                                         |  |  |
| 7                         | Source                                                                                                    | G.B. Cross Memorial Hospit                                                      | al Other Providers                                      | ·····                                                                   |  |  |
|                           | LIQUID BASE                                                                                                    | PAP SMEAR                                                                       |                                                         | Final                                                                   |  |  |
|                           | LABORATORY MEDICINE REPORT<br>EASTERN HEALTH REGIONAL AUTHORITY<br>Nemfoundland, canada                             |                                                                                 |                                                         |                                                                         |  |  |
|                           |                                                                                                    |                                                                                 | TION: GB CROSS LABORA                                   |                                                                         |  |  |
|                           | Name: FOLEY,K<br>Unit#: 0000213<br>HCN #: 6795201                                                                   | ELLY_CHI<br>19999 REG: 20/03/15<br>05744 ( - NHI)                               | Age/Sex: 63/F A<br>DOB: 10/01/52 L<br>Status: REG REF A | ttend Dr: BAJZAK,DR. KRISZTINA<br>oc: GB-LAB<br>CCT# GF000004/15 Disch: |  |  |
| . Results                 | Specimen: 15:0                                                                                                    | Y19 SOUT Re                                                                     |                                                         |                                                                         |  |  |
| ection                    | CLINIC                                                                                                    | AL HISTORY                                                                      |                                                         |                                                                         |  |  |
| 'extual {<br>bservations} | None suppli                                                                                                    | ed.                                                                             |                                                         |                                                                         |  |  |
| unions,                   | SPECIME                                                                                                    | SPECIMEN ADEQUACY                                                               |                                                         |                                                                         |  |  |
|                           |                                                                                                    | SATISFACTORY FOR EVALUATION.<br>Endocervical cells/transformation zone present. |                                                         |                                                                         |  |  |
|                           | CYTOLOGY FINAL DIAGNOSIS (PAP)                                                                                      |                                                                                 |                                                         |                                                                         |  |  |
|                           | NEGATIVE FOR SQUAMOUS INTRAEPITHELIAL LESION<br>OTHER FINDINGS.<br>Organisms consistent with Candida species noted. |                                                                                 |                                                         |                                                                         |  |  |
|                           | RECOMMENDATION                                                                                                    |                                                                                 |                                                         |                                                                         |  |  |
|                           | Repeat 12 mont                                                                                                    | hs.                                                                             |                                                         |                                                                         |  |  |
|                           | Signed                                                                                                    |                                                                                 | _ ESCOTT,CATH                                           | Y 23/03/15 1608                                                         |  |  |
|                           |                                                                                                    |                                                                                 |                                                         |                                                                         |  |  |
| 3. Report<br>Footer       |                                                                                                    | DR.G.B. CROSS MEMOR<br>408-5245                                                 | IAL HOSP, CLARENVILL                                    | .E, NL, A5A 1K3, 709-                                                   |  |  |
| 1                         | Figure 8: Path                                                                                                    | ology Report                                                                    |                                                         |                                                                         |  |  |

#### Laboratory Reports Statuses 0

| Laboratory Reports Statuses |                                                                                               |                    |  |
|-----------------------------|-----------------------------------------------------------------------------------------------|--------------------|--|
| Report<br>Status            | Description                                                                                   | Displayed in       |  |
| Final                       | Final results; results stored and verified.                                                   | Normal Font        |  |
| Pending                     | Results pending. Applies to results on panels only.                                           | Italicized font    |  |
| Correction in<br>progress   | Report is being corrected and cannot be viewed.<br>Applies to <b>Pathology reports only</b> . | Italicized font    |  |
| Retracted                   | Report has been retracted and cannot be viewed.                                               | Gray styling font  |  |
| Cancelled                   | No results available; Order cancelled.                                                        | Strikethrough font |  |

Print